# 7. Add History

### Table of Contents

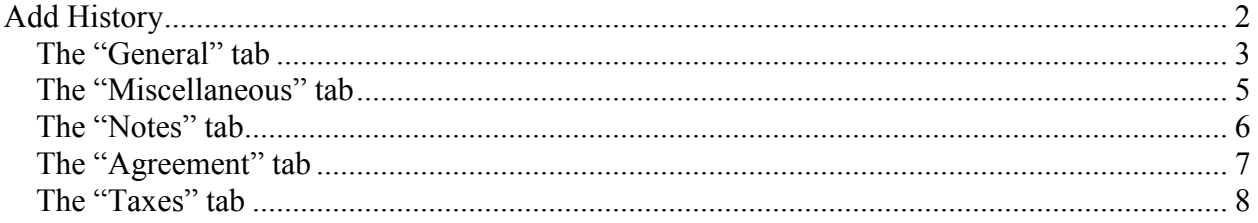

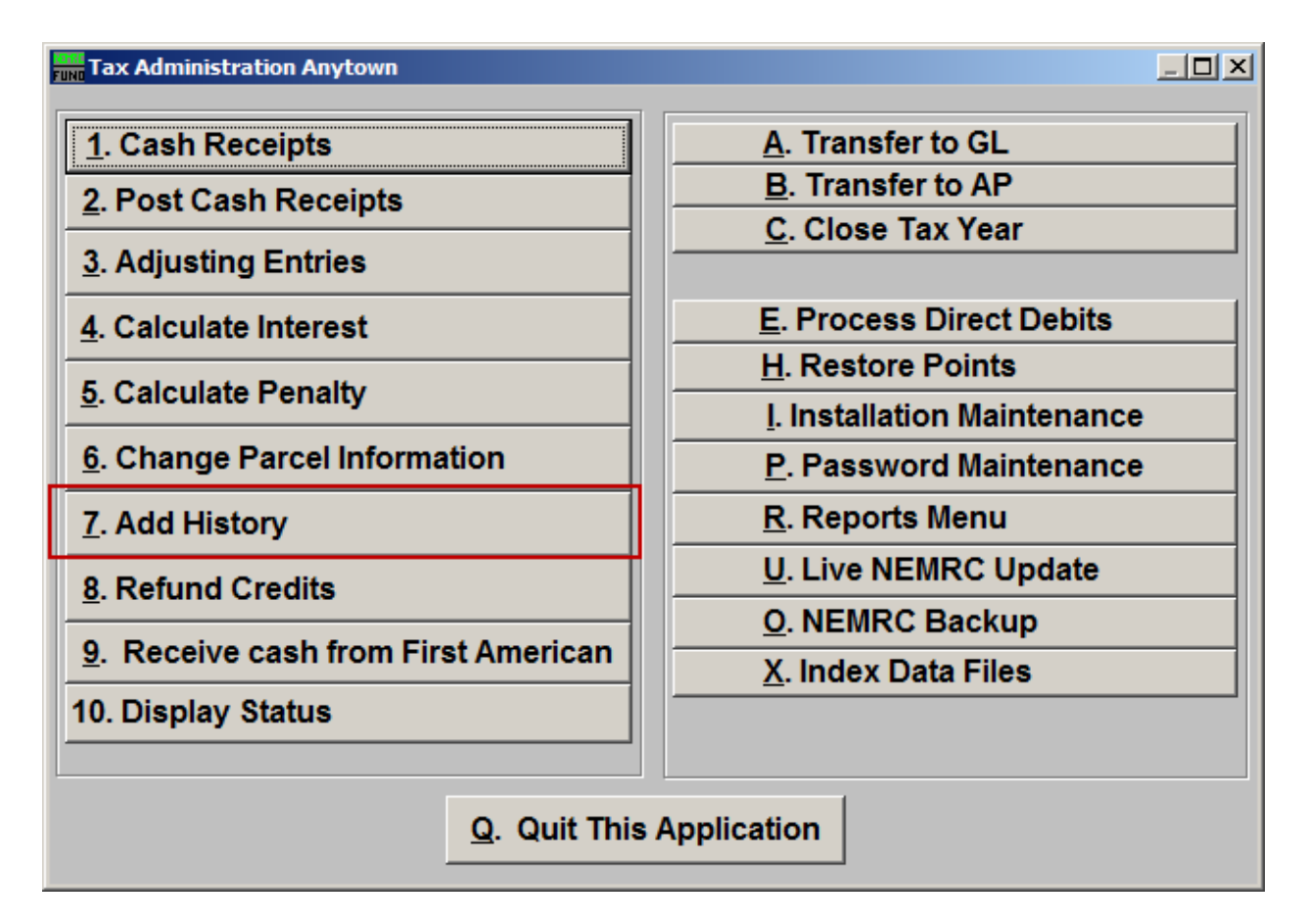

Click on "7. Add History" from the Main Menu and the following window will appear:

#### Add History

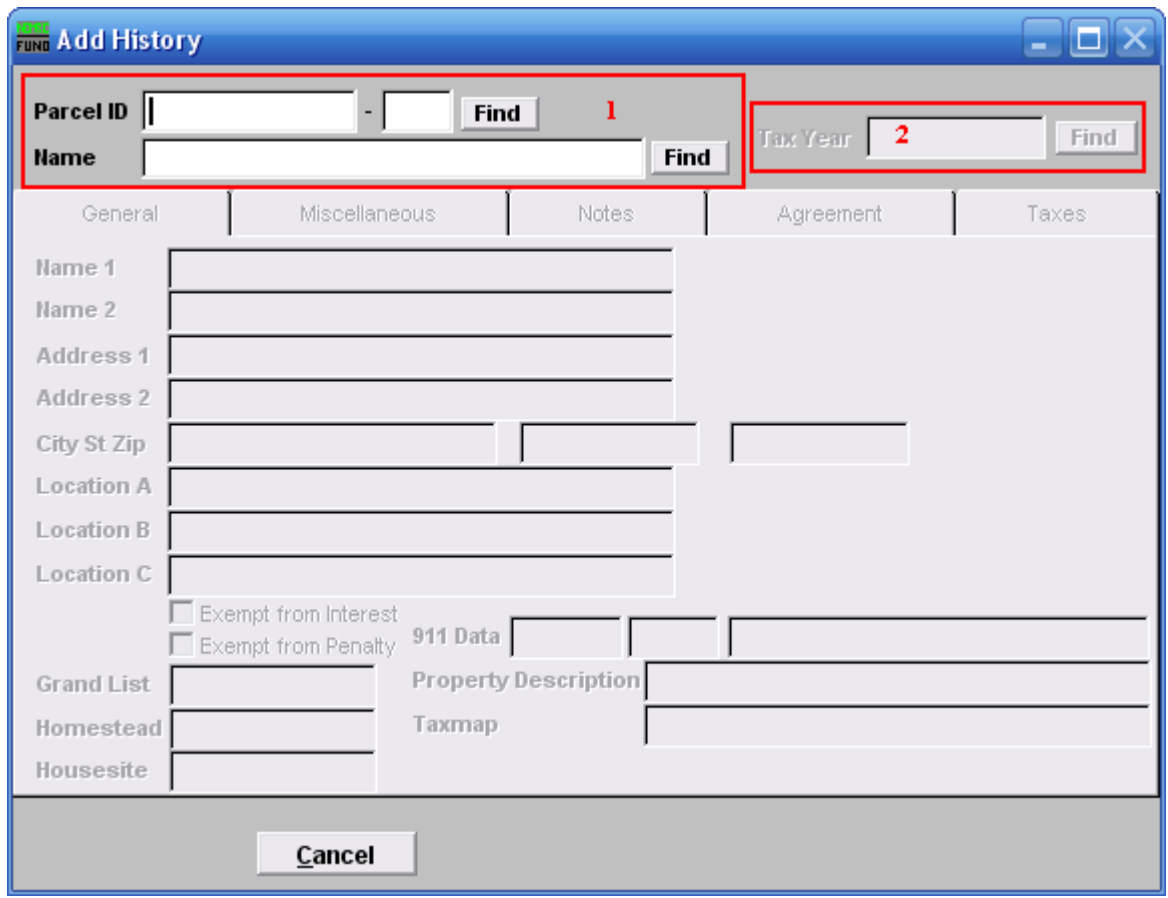

- **1.** Select the Parcel you are seeking. For additional information on finding Parcels, refer to TA GENERAL PARCEL LOOKUPS.
- **2.** After you select a Parcel, you will need to select a Tax Year. For additional help with finding a Tax Year, refer to TA GENERAL TAX YEAR LOOKUPS.

#### The "General" tab

The "General" tab will appear:

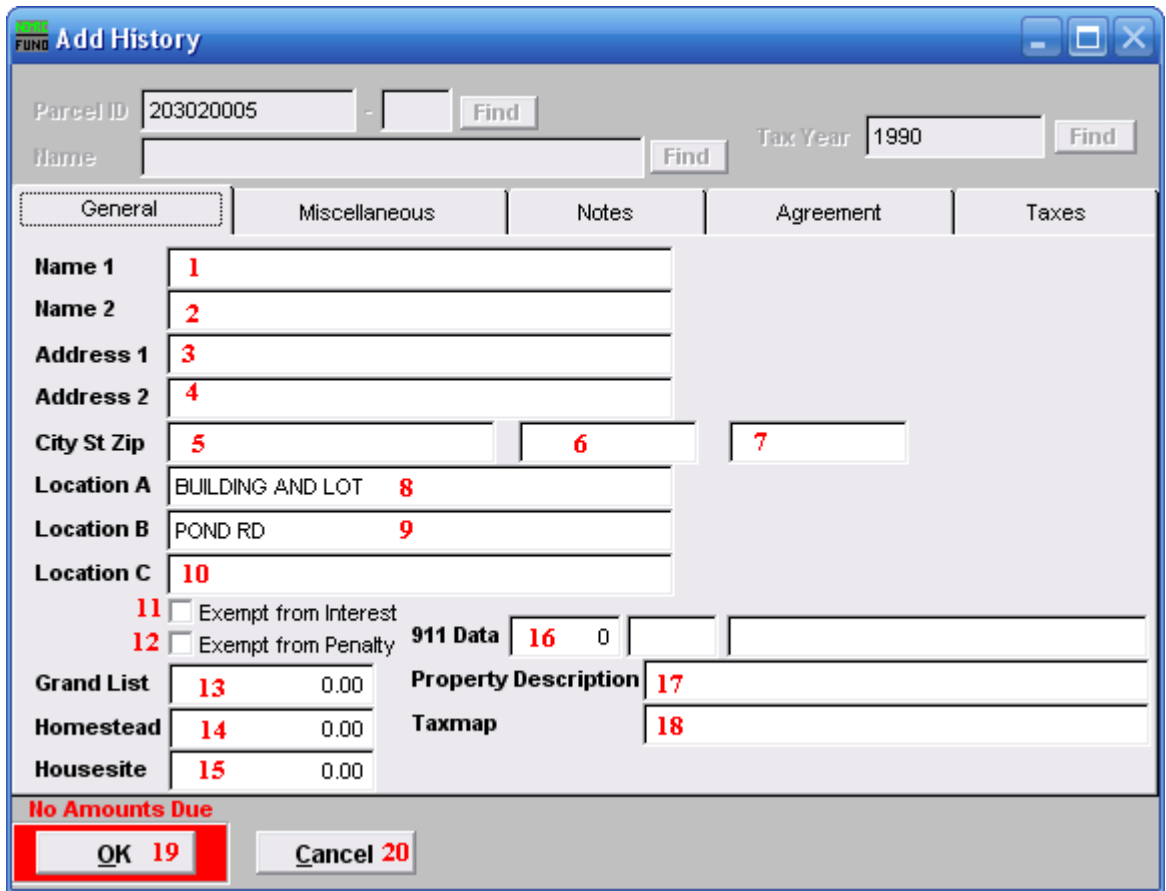

- **1. Name 1:** This is the first owners name in last name, first name order.
- **2. Name 2:** This is the second owners name in last name, first name order.
- **3. Address 1:** This is the first line of the mailing address for the owner.
- **4. Address 2:** This is the second line of the mailing address for the owner.
- **5. City St Zip: City:** This is the city of the mailing address for the owner.
- **6. City St Zip: State:** This is the state of the mailing address for the owner.
- **7. City St Zip: Zip-Code:** This is the zip code of the mailing address for the owner.
- **8. Location A:** This information is usually place in this field by the listers office.
- **9. Location B:** This information is usually place in this field by the listers office.

#### NEMRC Page 3 of 9

- **10. Location C:** This information is usually place in this field by the listers office.
- **11. Exempt from Interest:** Check this box to exempt this Parcel from all interest calculations. This is often used when a Parcel goes into bankruptcy.
- **12. Exempt from Penalty:** Check this box to exempt this Parcel from all penalty calculations. This is often used when a Parcel goes into bankruptcy.
- **13. Grand List:** Enter the grand list value of this property for the Tax Year being added.
- **14. Homestead:** Enter the homestead value of this property for the Tax Year.
- **15. Housesite:** Enter the housesite value for this property for the Tax Year.
- **16. 911 Data:** Enter the 911 locatable address for this Parcel.
- **17. Property Description:** Enter the Parcel description as defined by the listers.
- **18. Taxmap:** Enter the tax map number for this Parcel if there is one defined.
- **19. OK:** Click this button to save the information entered on all tabs. When this button is highlighted by a red outline, then there aren't any amounts due under the Taxes tab.
- **20. Cancel:** Click "Cancel" to return to the Main Menu.

#### The "Miscellaneous" tab

Click on the "Miscellaneous" tab and the following window will appear:

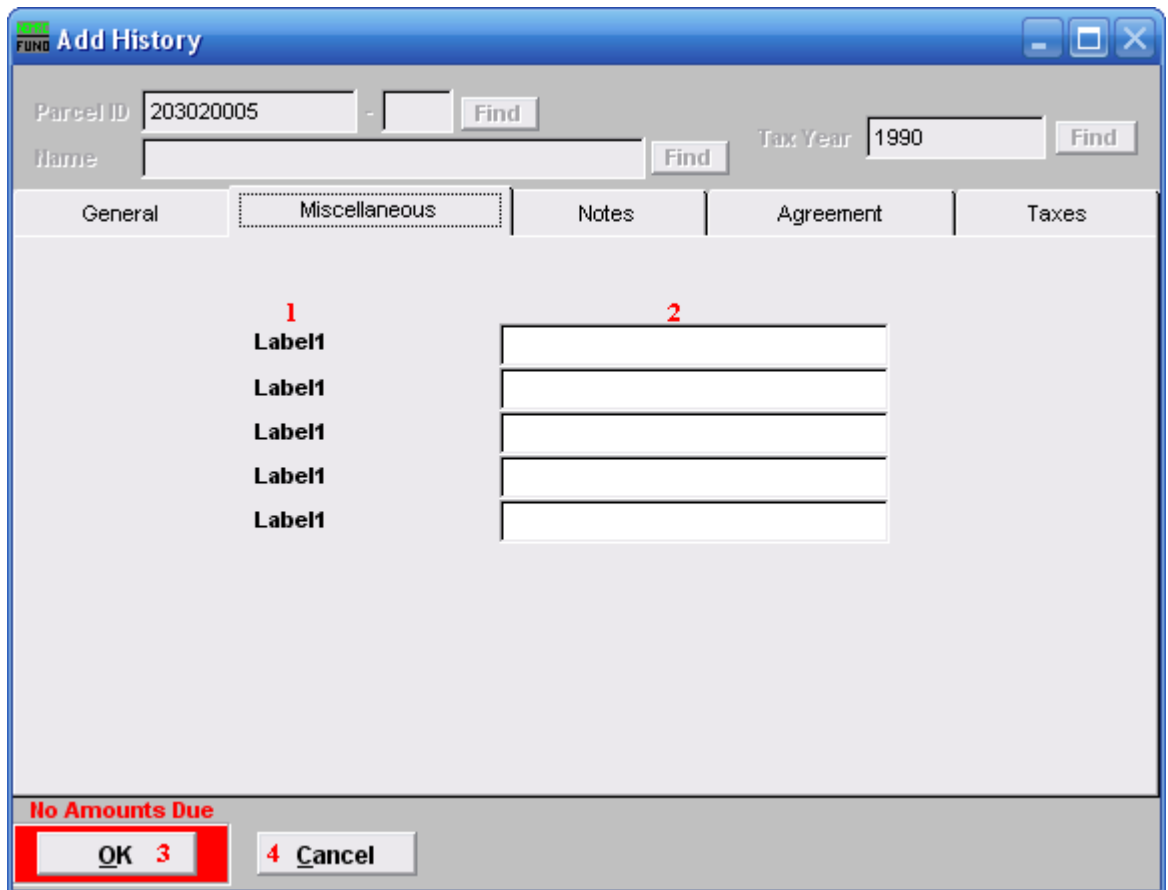

- **1. Label1:** The user defined labels for these fields are set up under Installation Maintenance.
- **2.** Enter the contents as defined by the label.
- **3. OK:** Click this button to save the information entered on all tabs. When this button is highlighted by a red outline then there aren't any amounts due under the Taxes tab.
- **4. Cancel:** Click "Cancel" to return to the Main Menu.

#### The "Notes" tab

Click on the "Notes" tab and the following window will appear:

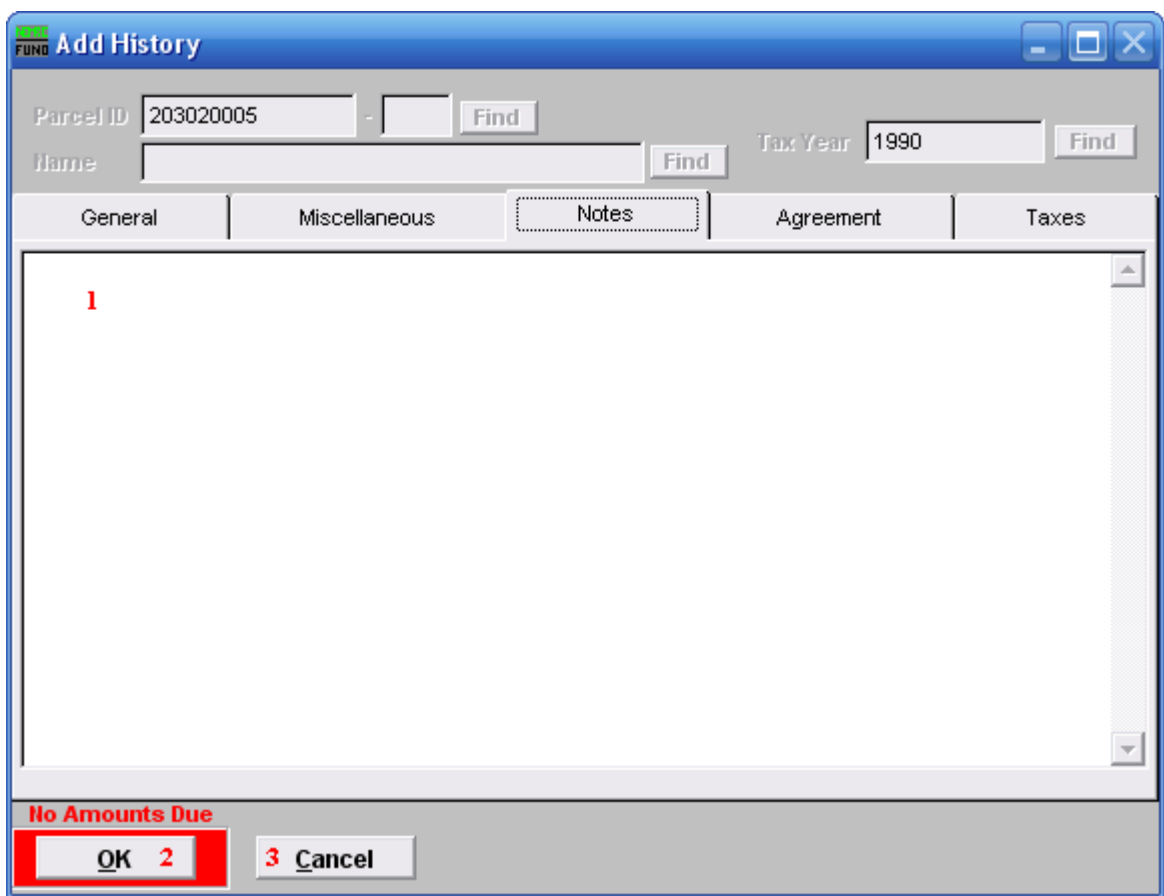

- **1.** This is a user defined field.
- 2. OK: Click this button to save the information entered on all tabs. When this button is highlighted by a red outline then there aren't any amounts due under the Taxes tab.
- **3. Cancel:** Click "Cancel" to return to the Main Menu.

#### The "Agreement" tab

Click on the "Agreement" tab and the following window will appear:

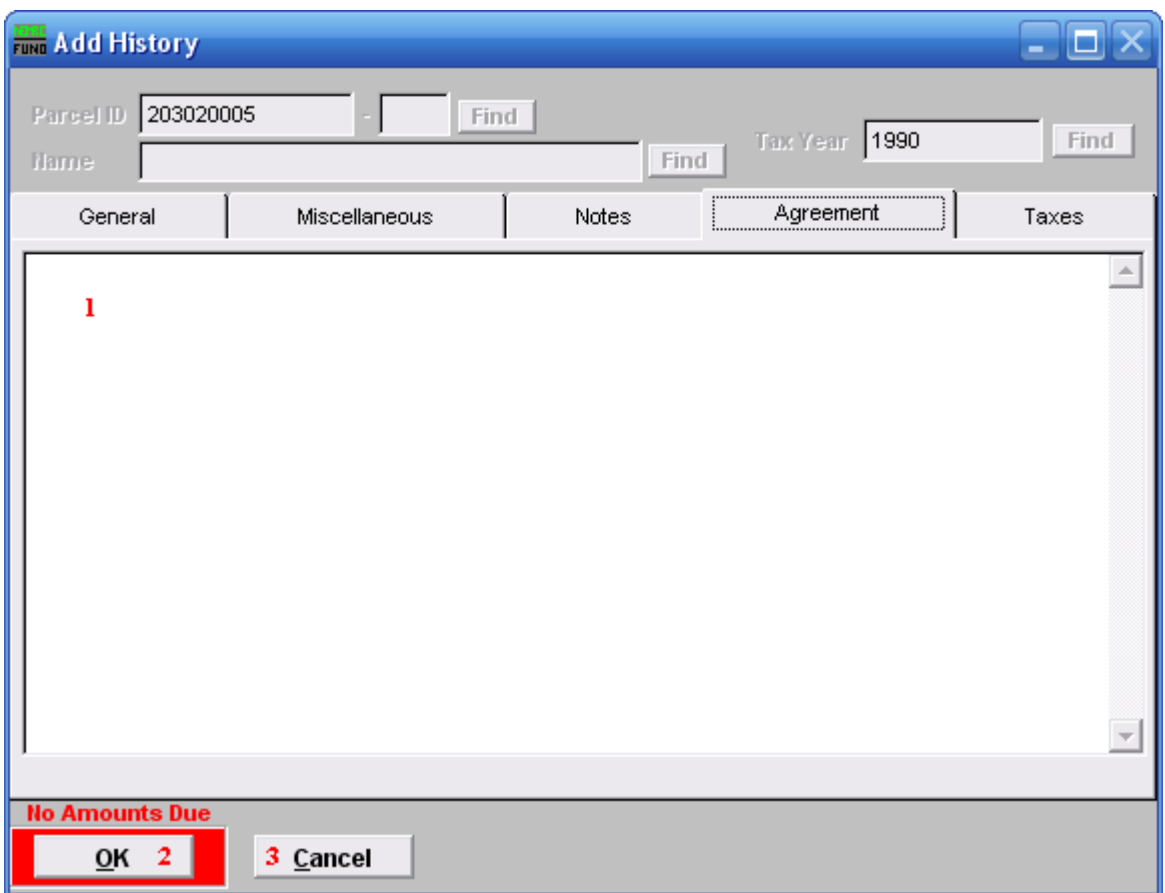

- **1.** This is a user defined field. The contents of the agreement will appear on the "8. Agreement report," found on the Reports Menu. The best practice is to establish a pattern for a monthly review of the Agreements Report for follow up. Note who agreed to what payment schedule on what date.
- **2. OK:** Click this button to save the information entered on all tabs. When this button is highlighted by a red outline then there aren't any amounts due under the Taxes tab.
- **3. Cancel:** Click "Cancel" to return to the Main Menu.

#### The "Taxes" tab

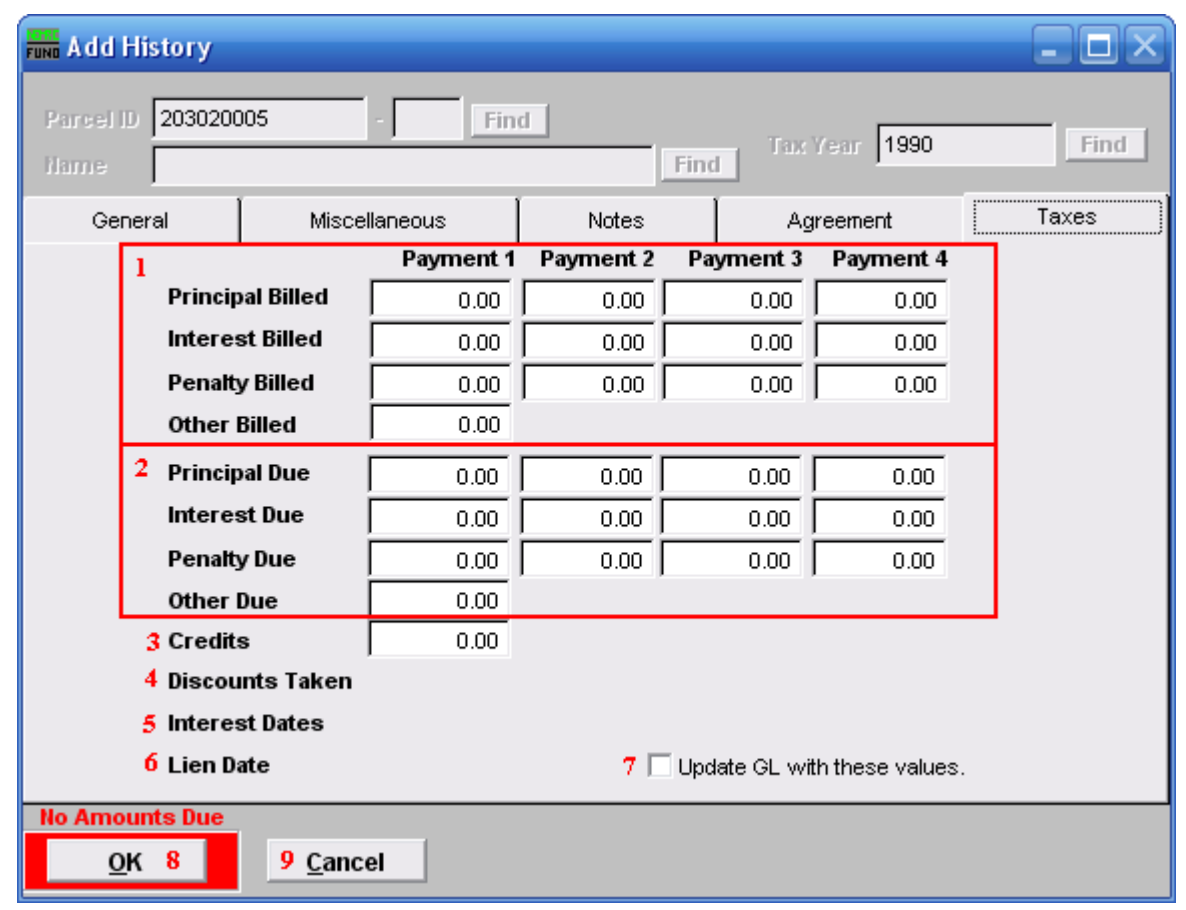

Click on the "Taxes" tab and the following window will appear:

- **1. Amounts Billed:** Enter the total billing amounts for each type (Principal, Interest, Penalty and Other) by due date.
- **2. Amounts Due:** Enter the net amounts due for each type (Principal, Interest, Penalty and Other) by due date
- **3. Credits:** Enter the amount of Credit balance to start on this account.
- **4. Discounts Taken:** Enter the discount amounts taken if use of discounts have been defined for this Tax Year.
- **5. Interest Dates:** Enter the last interest calculation date the values of interest entered. This is only available when daily interest is defined in Installation Maintenance.
- **6.** Lien Date: Enter the date of lien if the property has been processed. This option is available in New Hampshire sites.

NEMRC Page 8 of 9

- **7. Update GL with these values:** Check this option to have tax administration post entries to the General Ledger when linked.
- 8. OK: Click this button to save the information entered on all tabs. When this button is highlighted by a red outline then there aren't any amounts due under the Taxes tab.
- **9. Cancel:** Click "Cancel" to return to the Main Menu.